## **Steps to Enable CDU Binding Nautilus Windows CE 6.0 & 7.0 ATMs \***

Log into ATM

Select "Customer Setup"

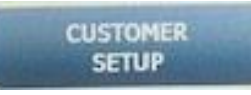

Select "Optional Function2"

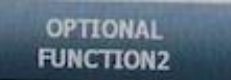

Select "Device Option"

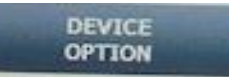

Select "CDU BINDING OPTION" to "ENABLE"

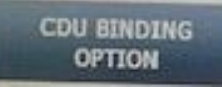

## Verify CDU Binding shows ENABLE

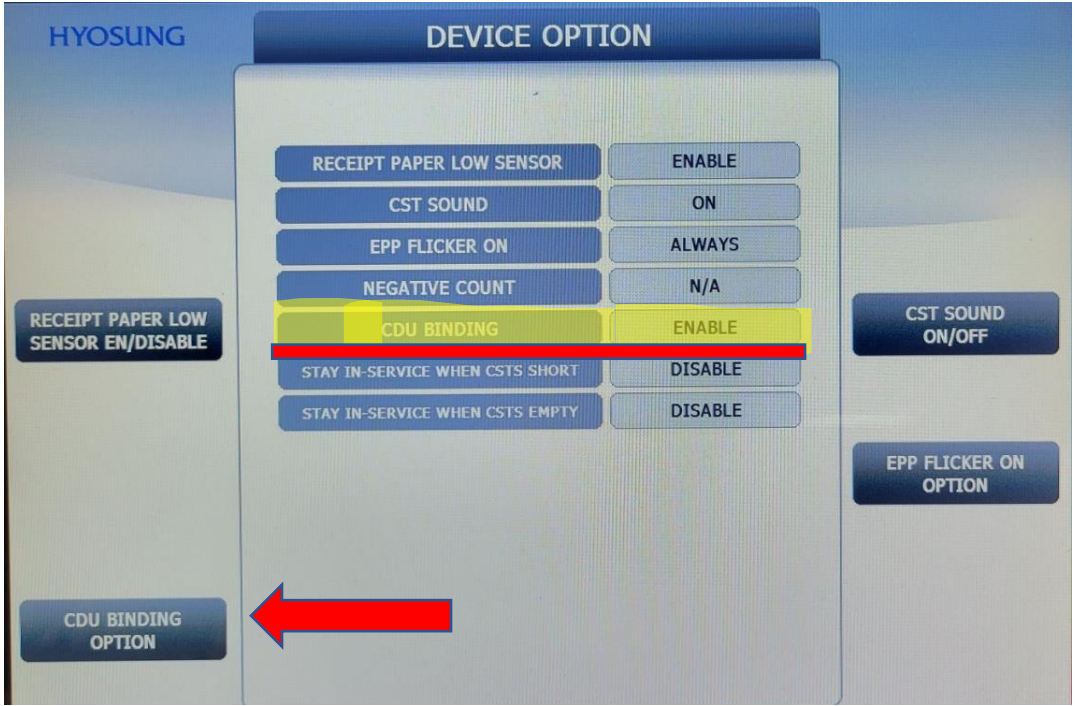

Press Cancel 4 Times to Exit the Operational Menu. Done

\*CDU Binding is not available on WinCE 5.0 ATMS – 1800CE and 5000CE Models.